## 党员观影学生端操作(手机端)

1. 注册: 微信搜索"课堂派",关注公众号,按照指导注册个人账号,个人资料 选项下填写清楚姓名学号。

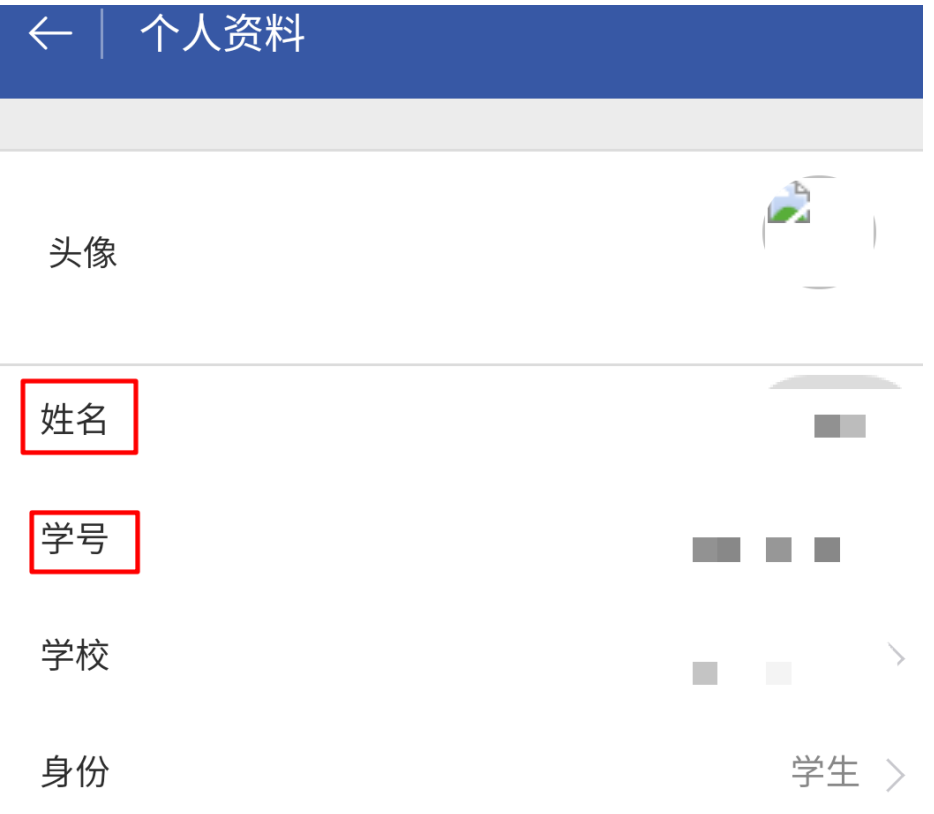

2. 加入课堂:选择加入课堂输入加课码或直接扫描所发二维码进入课堂。

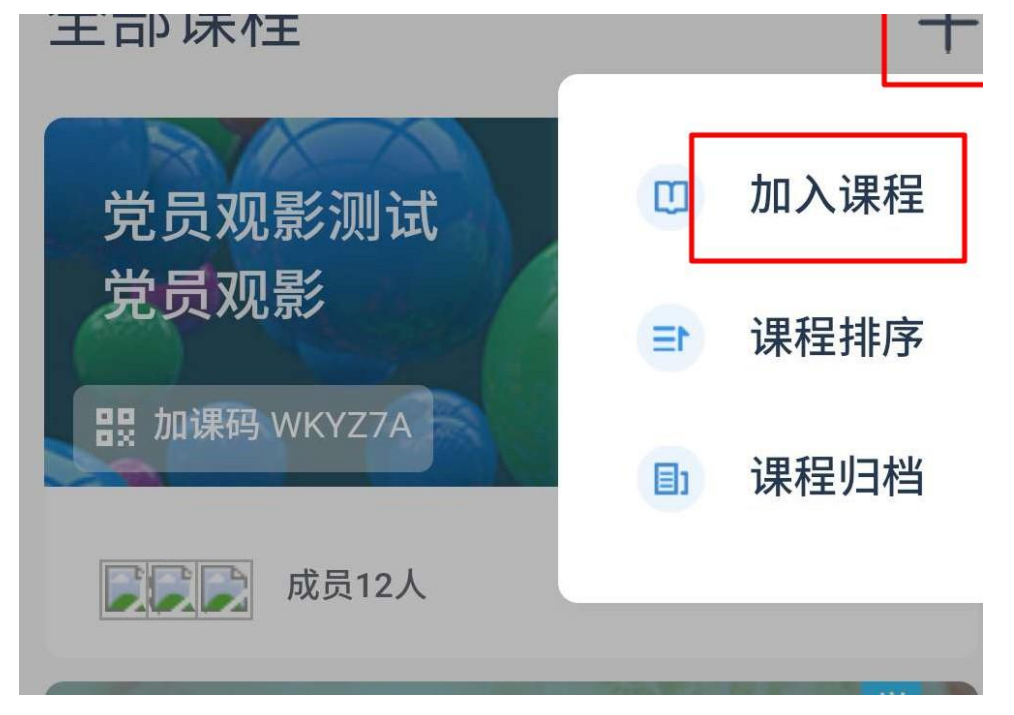

3. 加入所属支部: 点击同学--学生分组--课程固定分组--选择所属支部小组加入。

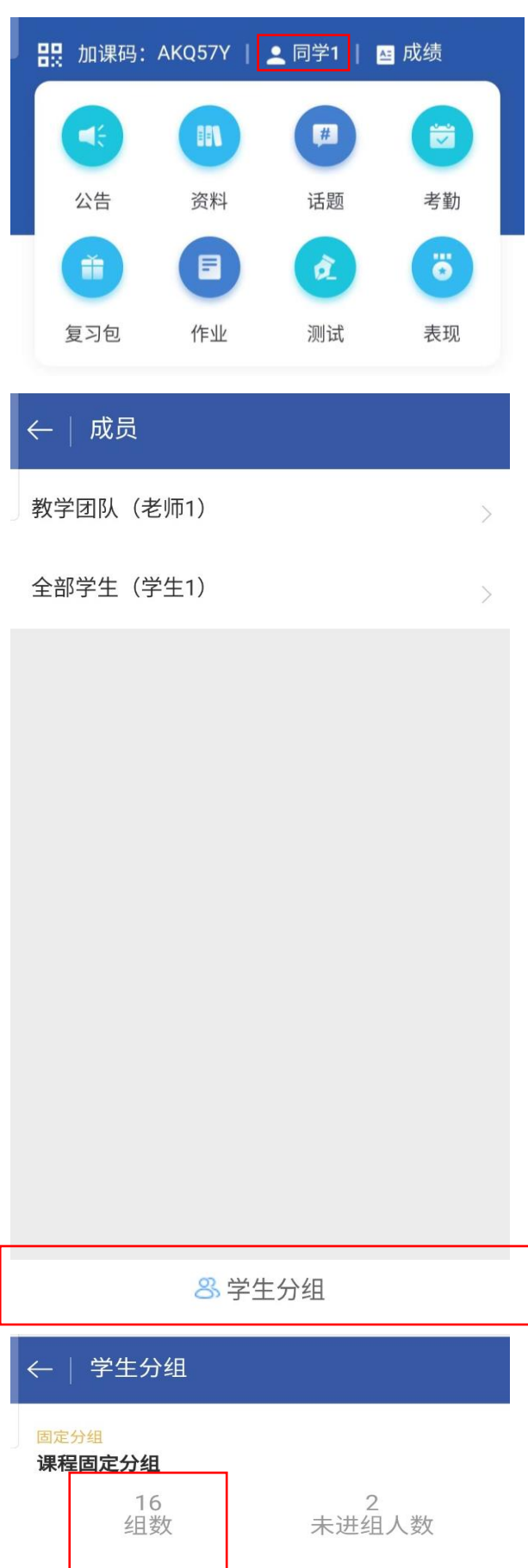

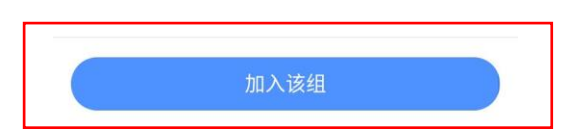

暂无同学

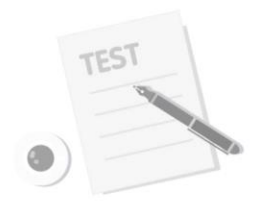

## 本科国贸

← | 小组成员

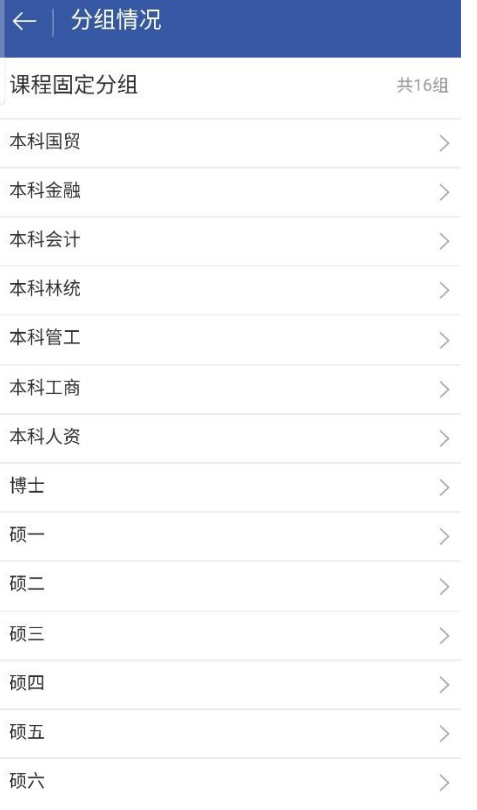

÷

4. 观看电影:进入资料选区,点击电影观看。

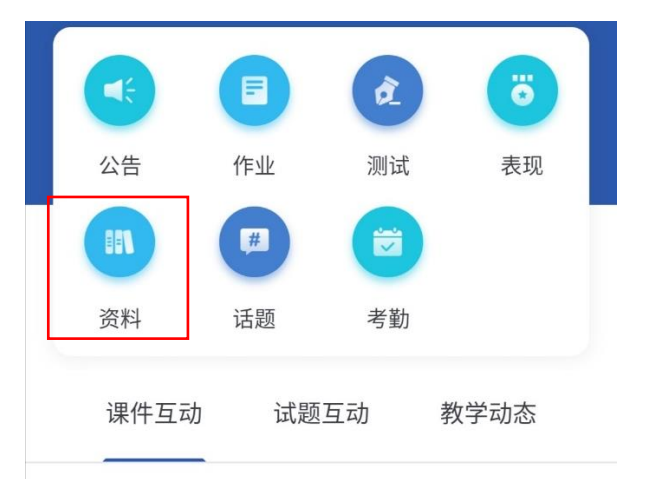

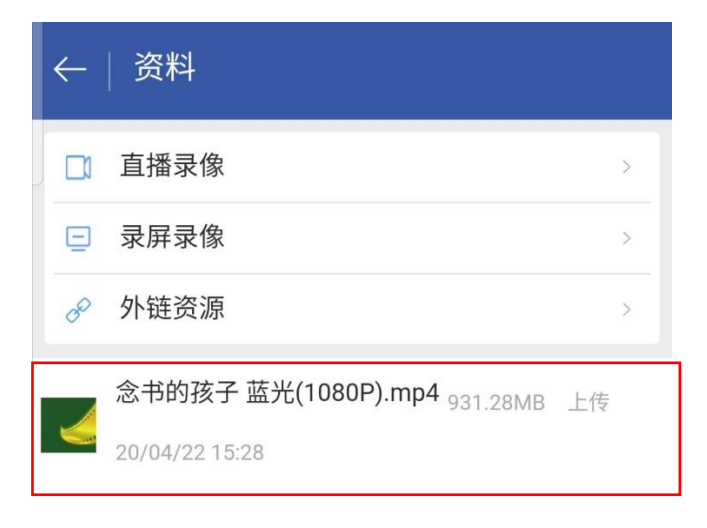

5. 提交作业: 观影结束后, 提交观后感, 不少于 300 字, 观后感以 word 形式提 交,文件名【支部+学号+姓名】。

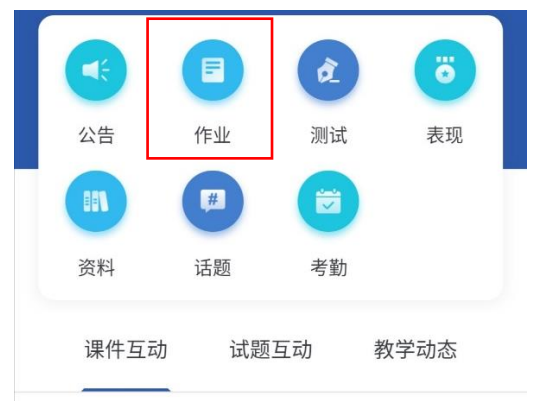

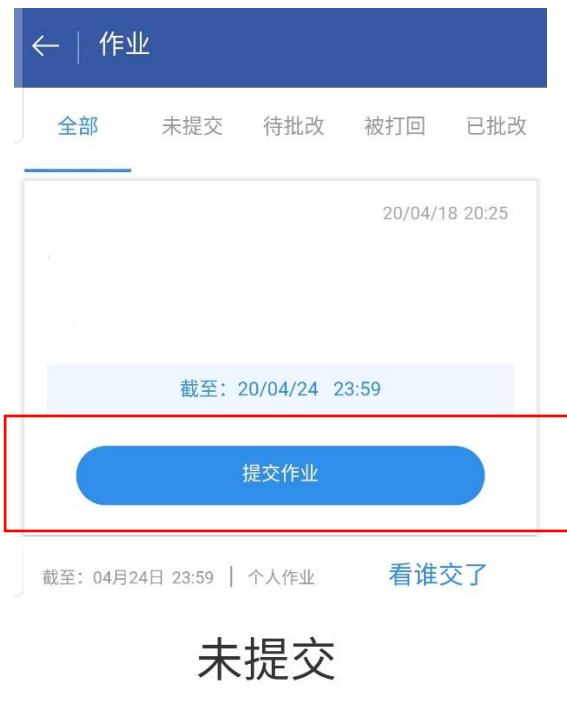

\*系统默认查重

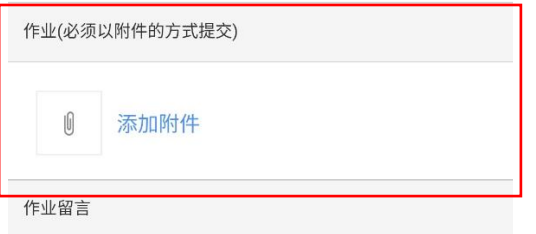

添加留言,作业要以附件形式提交,而不是写在留 言里

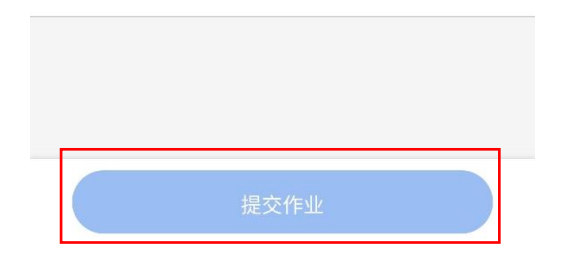

注: 请及时提交作业, 观影结束后 60 分钟停止提交。